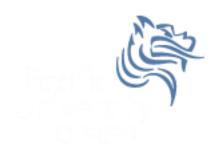

# CS260 Intro to Java & Android 09. Android (Part I)

Winter 2018

# Creating TicTacToe for Android

 We are going to begin to use everything we've learned thus far to produce the shell of an Android TicTacToe game

# TicTacToe for Android Step #1

Using the GameSkeleton app, change the app

title to Tic Tac Toe

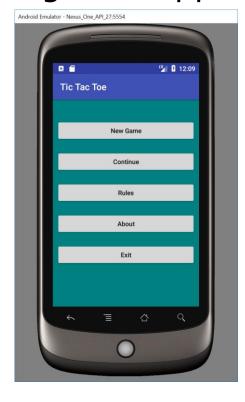

# TicTacToe for Android Step #2 Add an Array Resource

 Create a string array in strings.xml where the string-array name is gameDifficulty and the items

are:

- Easy
- Medium
- Hard

```
1 <?xml version="1.0" encoding="utf-8"?>
      <resources>
          <string name="app name">TicTacToeAndroid</string>
          <string name="action_settings">Settings</string>
          <string name="hello world">Hello world!</string>
          <string name="sNewGame">New Game</string>
          <string name="sContinue">Continue</string>
          <string name="sRules">Rules</string>
          <string name="sAbout">About</string>
  11
          <string name="sExit">Exit</string>
  12
  13
          <string name="sGameDifficulty">Game Difficulty</string>
  14
          <string-array name="gameDifficulty">
  15
              <item >Easy</item>
  16
              <item >Medium</item>
  17
  18
              <item >Hard</item>
          </string-array>
  19
  20
  21 </resources>
  22
CS260 - Intro to Java & Android
```

# TicTacToe for Android Step #3 Create Ask Difficulty Dialog

```
private void newGameDialog ()
 new AlertDialog.Builder (this)
  .setTitle (R.string.sGameDifficulty)
  .setItems (R.array.gameDifficulty, new DialogInterface.OnClickListener()
    public void onClick (DialogInterface dialog, int difficultyLevel)
      startGame (difficultyLevel);
 }).show ();
private void startGame (int difficultyLevel)
```

### Start the game

- In the private method startGame that accepts the difficulty level, use the Log.d method to display the difficulty level in the logcat window based on the difficulty level the user selected.
- Hook up the New Game button so that when the button is pressed:
  - the Game Difficulty dialogue appears allowing the user to enter Easy (0), Medium (1), or Hard (2)
  - after the user enters their selection, the difficulty value shows up in the logcat window

## Graphics

- We will explore still graphics and then graphic animation
- Android provides libraries to perform 2D and 3D graphics
- android.graphics provides low-level graphics drawing tools such as
  - canvases
  - color filters
  - points
  - rectangles

#### Android colors

- Represented with four 8-bit numbers (ARGB)
  - alpha measures transparency where 0 is completely transparent and 255 is completely opaque
  - red
  - green
  - blue

```
int color = Color.BLACK;
int color = Color.argb (127, 0, 255, 255);
```

## Accessing Color Information

It is best to define your colors in an xml file

- Note: Four values is ARGB while three values is RGB where A is fully opaque
- Colors can be accessed by int color = getResources
   ().getColor (R.color.navy);

#### **Paint**

- The Paint class holds information about
  - style and color
  - how to draw geometries, text, and bitmaps
- Before drawing a color, it is common to set the color with the method setColor (Color.BLUE); which is part of the Paint class

#### Canvas

- The canvas is a surface to draw on
- Android framework APIs provide 2D drawing APIs to:
  - a) render your own graphics on a canvas need to call onDraw () method passing a Canvas
  - b) modify (customizing) existing Views draw graphics or animations into an existing View
- a) is best for simple graphics with no animation
- b) is best for video games with complex animation and frequent redraws

# **Basic Display**

- An Activity provides the UI for the display screen
- An Activity hosts a View
- A View hosts a Canvas

 The onDraw () method can be overridden to perform custom drawing on the Canvas

#### **Custom View**

```
public class CustomDrawableView extends View
  private ShapeDrawable mDrawable;
  public CustomDrawableView (Context context)
    super (context);
    int x = 10, y = 10, width = 300, height = 50;
    mDrawable = new ShapeDrawable (new OvalShape());
    mDrawable.getPaint ().setColor (0xff74AC23);
    mDrawable.setBounds (x, y, x + width, y + height);
  protected void onDraw (Canvas canvas)
    mDrawable.draw (canvas);
} // http://developer.android.com/guide/topics/graphics/2d-graphics.html
                             CS260 - Intro to Java & Android
Winter 2018
```

# **Drawing Custom View**

```
CustomDrawableView mCustomDrawableView;
protected void onCreate (Bundle savedInstanceState)
{
   super.onCreate (savedInstanceState);
   mCustomDrawableView = new CustomDrawableView (this);
   setContentView (mCustomDrawableView);
} // http://developer.android.com/guide/topics/graphics/2d-graphics.html
```

# TicTacToe for Android Step #4

- Let's draw a simple graphic in our Android game before getting into more complicated graphics.
- Create a new class called CustomDrawableView in your tictactoeandroid package. Place the previous CustomDrawableView code in this class.
- For now, comment out displaying the TicTacToe main activity and simply write the code necessary to display a new CustomDrawableView instead.
- You should end up with the UI on the following slide. If you get this, check your updated TicTacToe into subversion.

# TicTacToe for Android Step #4

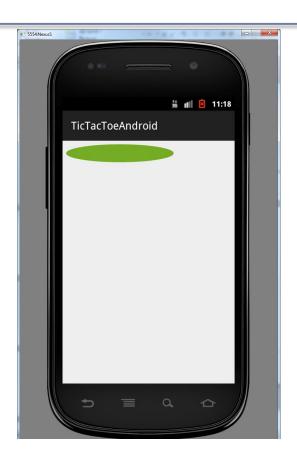

#### CustomView Modifications

 You can do any kind of drawing in the onDraw of a custom view.

 The following slides allow you to draw the lines of a TicTacToe board

See if you can get this to work

#### Add Instance Variables

```
private Paint mBackground = new Paint ();
private Paint mDarkLines = new Paint ();
private float mNUMBER_OF_RECTANGLES = 3f;
private int mRectangleHeight, mRectangleWidth;
```

## Add onDraw Logic

### Result

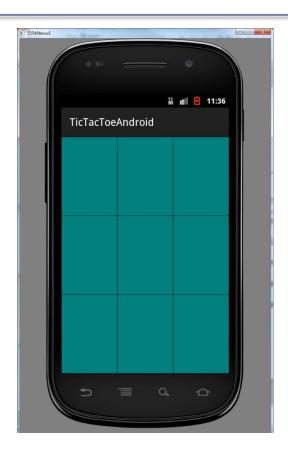